# TeleData Anleitung

Schritt für Schritt Anleitung, zum Einrichten eines TeleData Mail Accounts, unter Thunderbird.

#### 1. Öffnen Sie das Programm "Thunderbird".

Wenn Sie noch keinen E-Mail-Account eingerichtet haben, fordert das Programm Sie auf, ihren E-Mail-Account hinzuzufügen. Geben Sie hier den Namen, E-Mail-Adresse und das Passwort aus dem Zugangsdatenanschreiben (welches Sie von uns erhalten haben) ein. Klicken Sie anschließend auf "Manuell einrichten...".

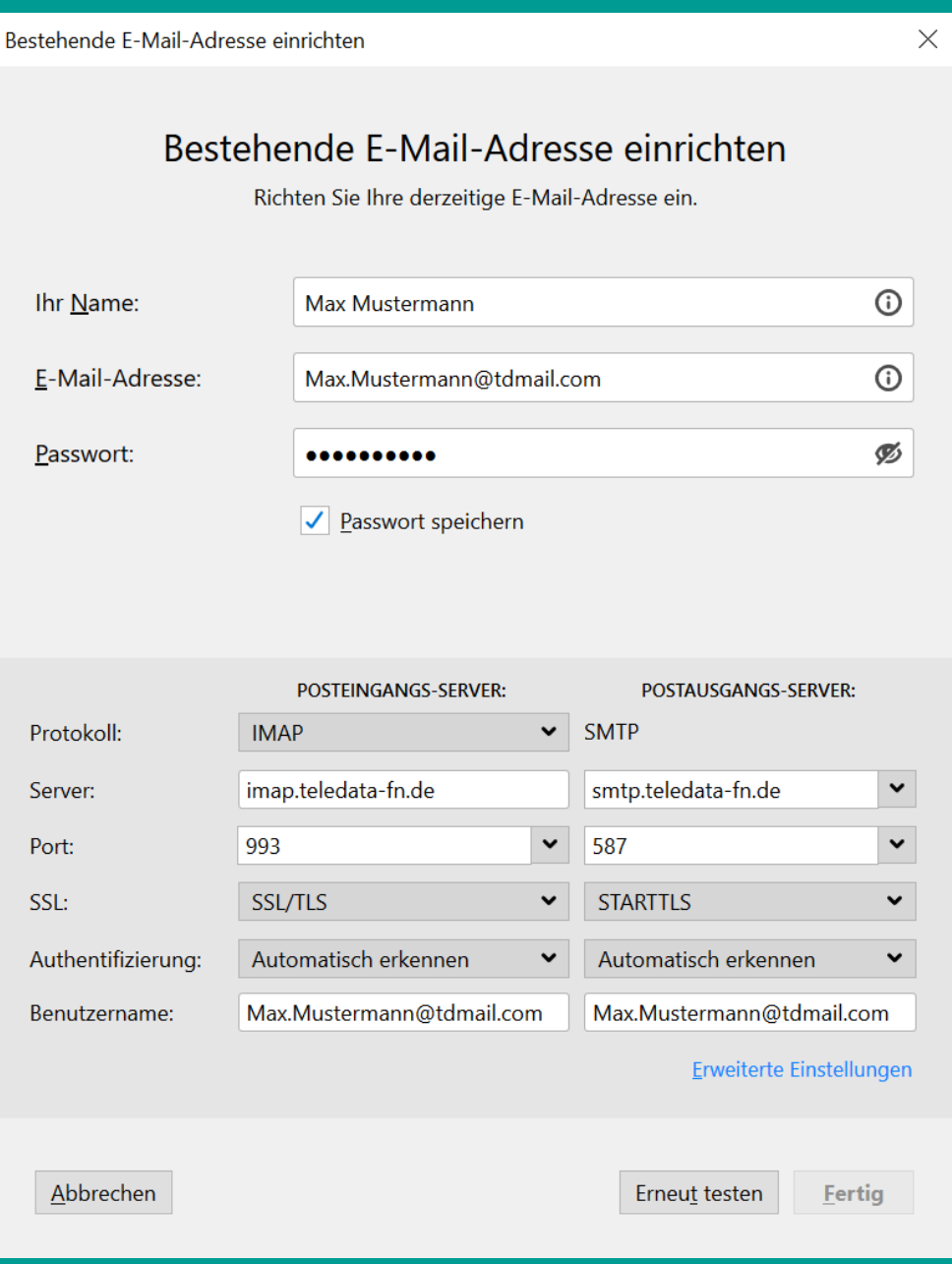

2. Geben Sie nun die Daten für den Posteingangs- und Postausgangs-Server wie auf dem Bildschirmfoto ein und klicken anschließend auf "Erneut testen".

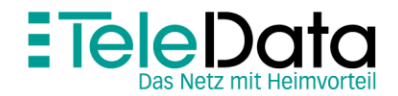

#### www.teledata.de III

# TeleData Anleitung

Schritt für Schritt Anleitung, zum Einrichten eines TeleData Mail Accounts, unter Thunderbird.

3. Wenn die Daten des Servers korrekt sind erscheint ein grüner Haken in der Mitte des Fensters. Anschließend die Einrichtung bestätigen mit einem Klick auf "Fertig".

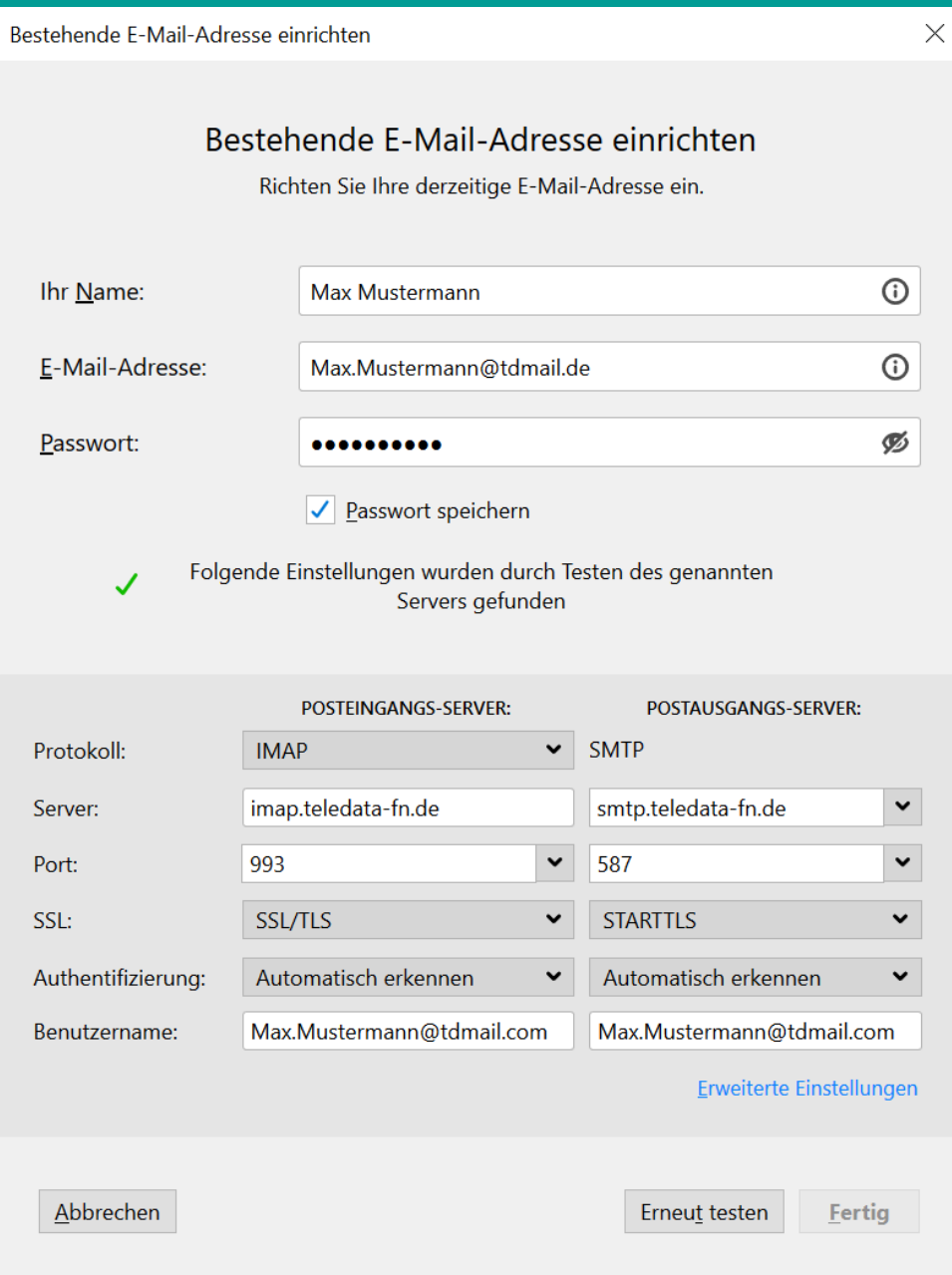

4. Wenn Sie wollen, können Sie Thunderbird dann noch als Standard E-Mail-Programm festlegen. Damit ist die Einrichtung abgeschlossen.

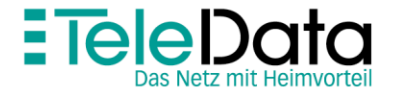

www.teledata.de III

# Posteingangs- und Postausgangsserver

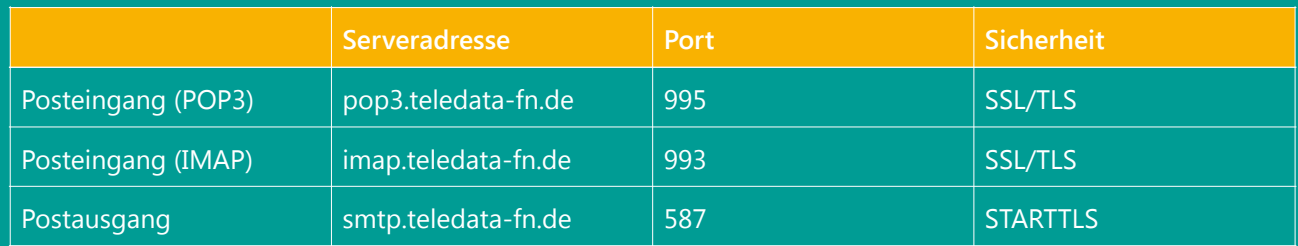

# Zugangsdaten

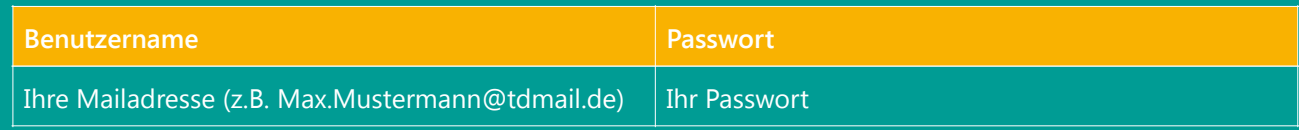

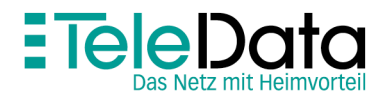

www.teledata.de III